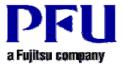

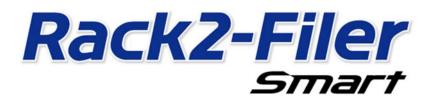

# **Operating Instructions for Dropbox**

Version 2.0

- The contents of this manual may be revised without prior notice.
- PFU LIMITED assumes no liability for damages to third party copyrights or other rights arising from the use of any information in this manual.
- No part of this manual may be reproduced in any form without the prior written permission of PFU LIMITED.

### Introduction

This manual explains how to configure Drobbox for the Rack2-Filer Smart cloud storage and how to view binders via a mobile device (iPad/iPhone/iPod touch or Android phone).

#### <Prerequisite>

The latest update must be applied to Rack2-Filer Smart V1.0.

#### <Workflow>

- 1 Operations on the sending device (PC)
  - (1) Configure a folder in Dropbox for a storage room
  - (2) Upload a binder to Dropbox
- 2 Operations on the receiving device (mobile device)
  - (1) Configure the settings for connecting to Dropbox
  - (2) Download a binder from Dropbox and view the downloaded binder

#### <Attention>

For the points to be noted when using Dropbox as a storage room, launch the [Rack2-Filer Smart Help] viewer and then refer to [Rack2-Bookshelf Window Help]-[Specifications]-[Storage Room]-[When Using Cloud Storage as a Storage Room].

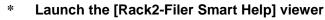

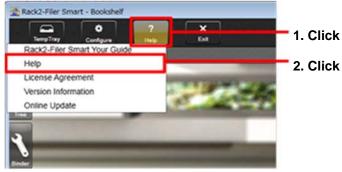

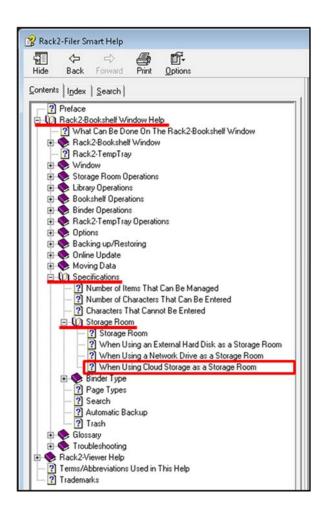

# 1-(1) Configuring a folder in Dropbox for a storage room

1 Log in to Dropbox from the Web browser and ceate a folder for Rack2-Filer Smart (named "Meeting" in this manual) directly in Dropbox.

| < € € €                                   | TO BE CHOOSE TO BE CHOOSE TO BE | P +    |           |                    |
|-------------------------------------------|----------------------------------------------------------------------------------------------------|--------|-----------|--------------------|
| 💱 Dropbox                                 | 🛟 Dropbox                                                                                                    |        |           | 1. Click           |
| 🔟 Photos                                  | Name 🔺                                                                                                    | Kind   | Modified  |                    |
| 🌈 Sharing                                 | Meeting                                                                                                    | folder |           | 2. Create a folder |
| <ul> <li>Links</li> <li>Events</li> </ul> | Photos                                                                                                    | folder |           |                    |
| 👑 Get Started                             | Public.                                                                                                    | folder | <u>23</u> |                    |

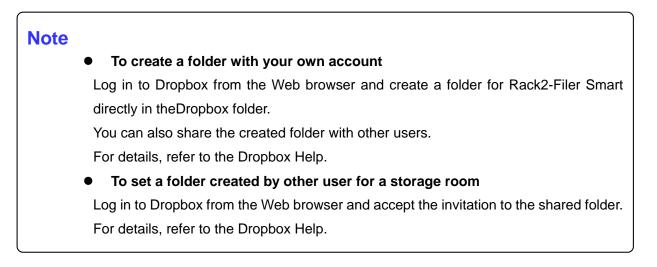

### **2** Configure the folder in Step 1 for a Rack2-Filer Smart storage room.

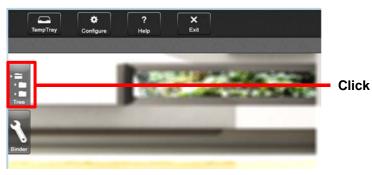

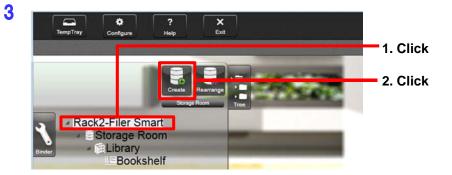

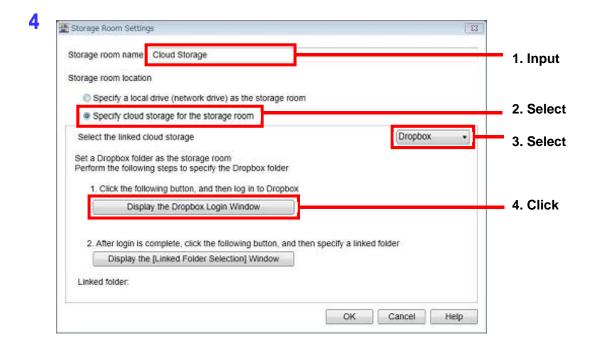

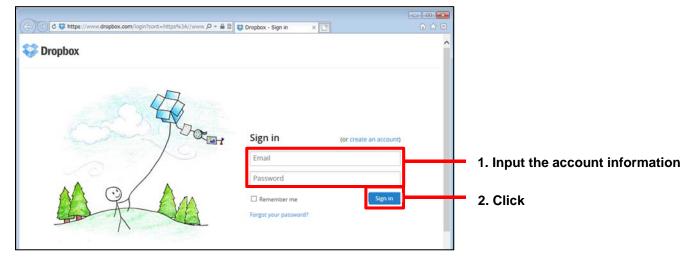

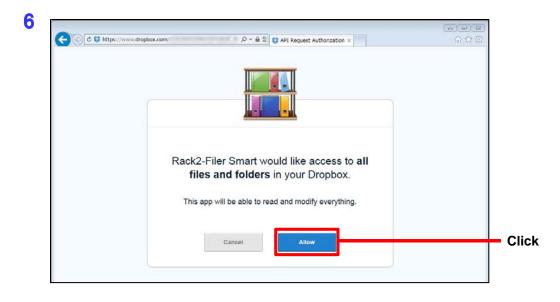

| Success! Rack2-Filer Smart is connected to<br>your Dropbox. |  |
|-------------------------------------------------------------|--|

|                      | Cloud Storage                                                                                                |                         |
|----------------------|----------------------------------------------------------------------------------------------------|-------------------------|
| Storage room locatio | in                                                                                                    |                         |
| C Specify a loca     | I drive (network drive) as the storage room                                                                  |                         |
| Specify cloud        | storage for the storage room                                                                                 |                         |
| Select the linked of | cloud storage                                                                                                | Dropbox -               |
| Perform the follow   | er as the storage room<br>ng steps to specify the Dropbox folder<br>owing button, and then log in to Dropbox |                         |
| Disp                 | lay the Dropbox Login Window                                                                                 |                         |
| 2. After login is    | complete, click the following button, and then                                                               | specify a linked folder |
| Display th           | e [Linked Folder Selection] Window                                                                           |                         |
|                      |                                                                                                    |                         |

| Linked folder list |                                 |              |
|--------------------|---------------------------------|--------------|
| Meeting Photo      | s the storage room from the fol | llowing 1. S |
| Public             |                                 |              |
|                    |                                 |              |
|                    |                                 |              |

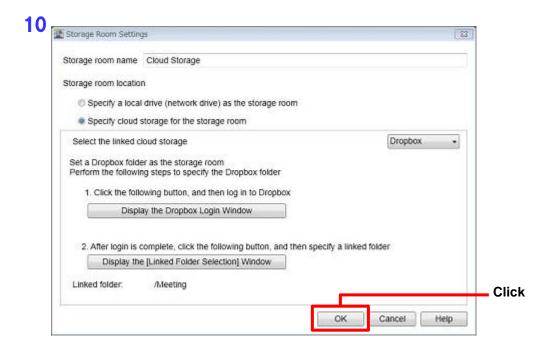

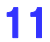

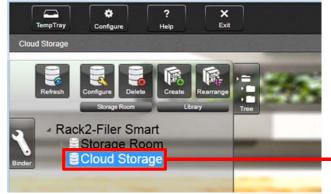

A storage room is created. Next, create a library and a bookshelf in the storage room.

### **12** Create a library in the storage room.

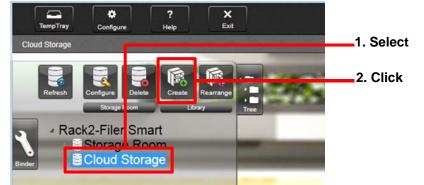

| ny Al |           |      | 1. |
|-------|-----------|------|----|
| OK    | Cancel    | Help |    |
|       | у A<br>ОК |      |    |

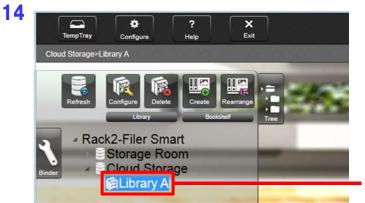

A library is created. Next, create a bookshelf in the library.

### **15** Create a bookshelf in the library.

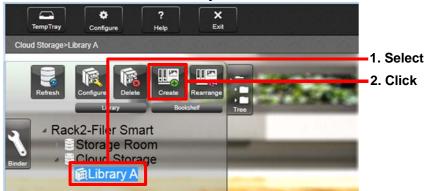

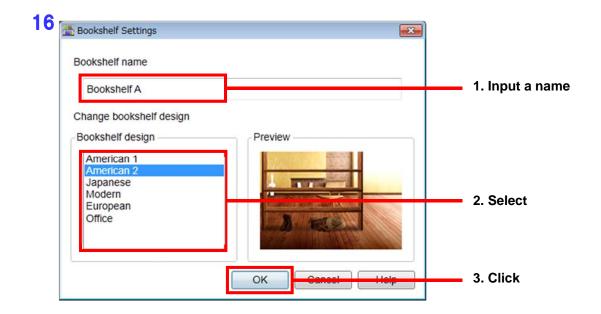

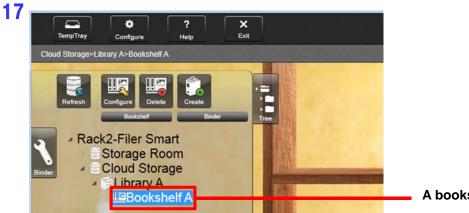

A bookshelf is created.

The upload destination for binders is now created.

## 1-(2) Uploading a binder to Dropbox

To upload a binder from a PC, drag and drop the binder to the bookshelf in Dropbox.

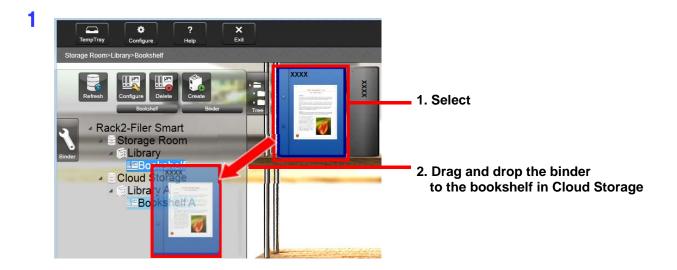

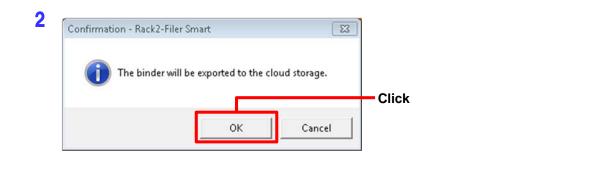

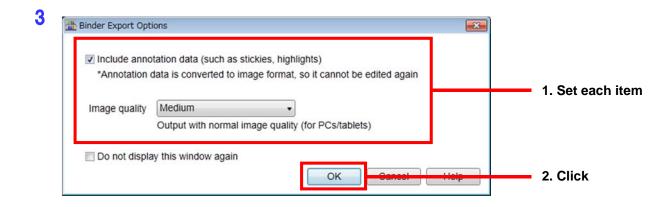

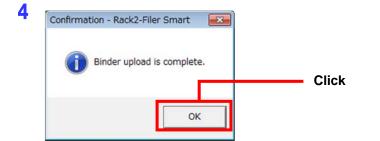

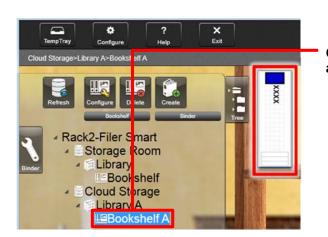

Click the bookshelf where the binder is uploaded, and then check the binder.

# 2 Operations on the receiving device (mobile device)

## 2-(1) Configuring the settings for connecting to Dropbox

An is used as an example in this section.

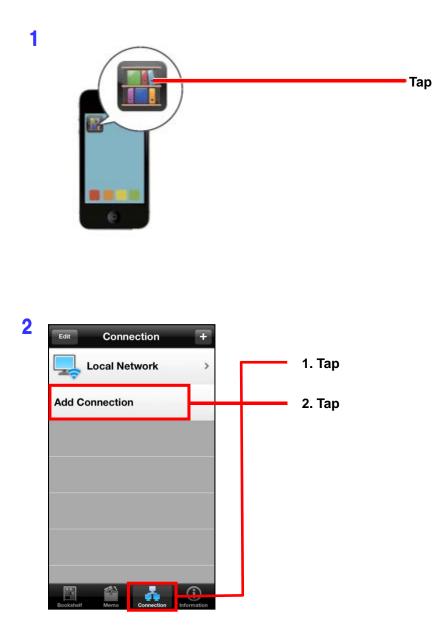

**3** Specify the account information for accessing Dropbox.

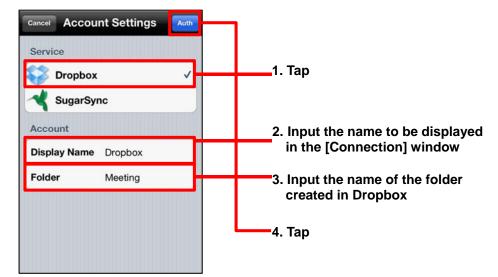

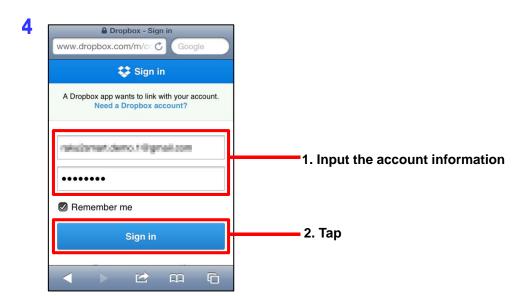

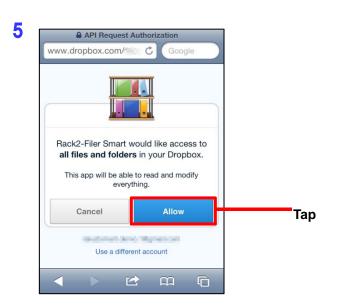

### Note

If you select the checkbox for [Remember me] on the login window in Step 4, this login window will no longer be displayed next time you access Dropbox.

If you want to change the login account, you need to tap [Use a different account] on the window in Step 5, change the account and then log in again.

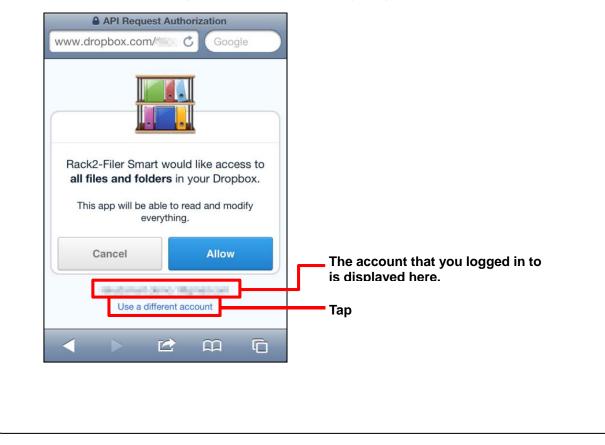

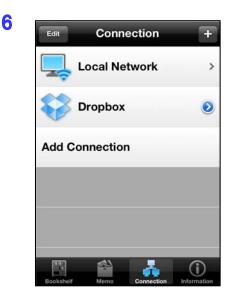

The Dropbox account information is created and the [Connection] window appears again.

### 2-(2) Downloading a binder from Dropbox and viewing the downloaded binder

1

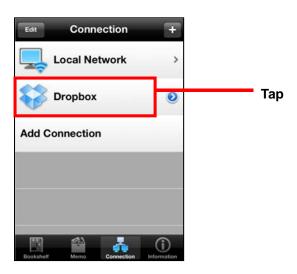

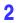

| Connection Cloud Storage                 |         |                 |
|------------------------------------------|---------|-----------------|
| Library A<br>2012/12/17 17:12:38 Updated | >       | Tap the library |
|                                          |         |                 |
|                                          |         |                 |
|                                          |         |                 |
|                                          |         |                 |
| Bookshelf Memo Connection Infor          | Dmation |                 |

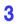

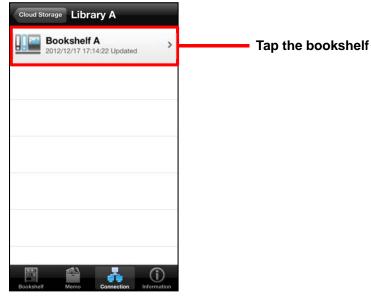

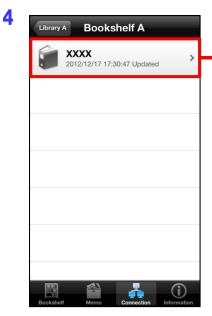

<page-header><page-header><section-header><section-header>

Å

 $\widehat{\mathbf{I}}$ 

5

Tap the binder that you want to view

Downloading of the binder starts. When the download is complete, Rack2-Viewer is launched and the binder can be viewed there.

- End of the Document -